# **IPv4 Static Route Setup on the 300 Series Managed Switches**

### **Objective**

IPv4 static routes are manually configured routes to a network destination. The 300 Series Managed Switches allow you to configure static routes either to reach a remote network or to reject a portion of the network. These options are useful and can let you determine which networks you want to add static routes, and which networks you do not want to deal with on your network, which can increase security. If you add or remove a network with static routes, you need to update the static routes table accordingly. This article explains how to configure static routes on the 300 Series Managed Switches.

## **Applicable Devices**

• SF/SG 300 Series Managed Switches

### **Software Version**

● v1.2.7.76

#### **Configure an IPv4 Static Route**

This section explains how to configure an IPv4 static route on the 300 Series Managed Switches.

**Note:** Static routes can only be defined when the switch is in Layer 3 mode. By default the switch is set to Layer 2 mode. To change to Layer 3 mode, choose **Administration > System Settings**. In system mode click **L3** and then click **Apply**.

Step 1. Log in to the web configuration utility and choose **IP Configuration > IPv4 Static Routes**. The IPv4 Static Routes page opens:

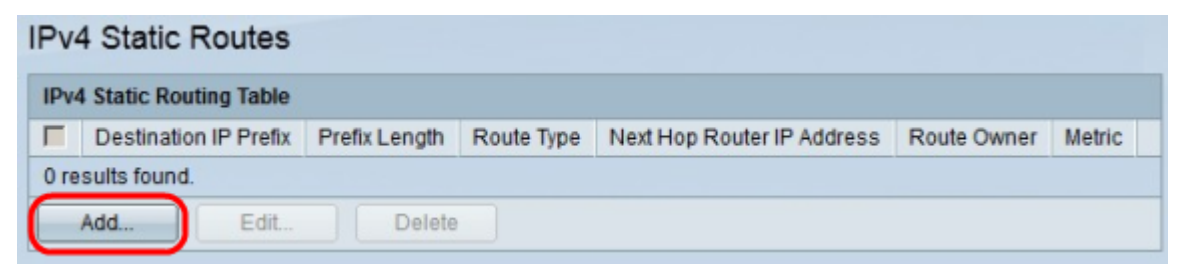

Step 2. Click **Add**. The Add IP Static Route window appears.

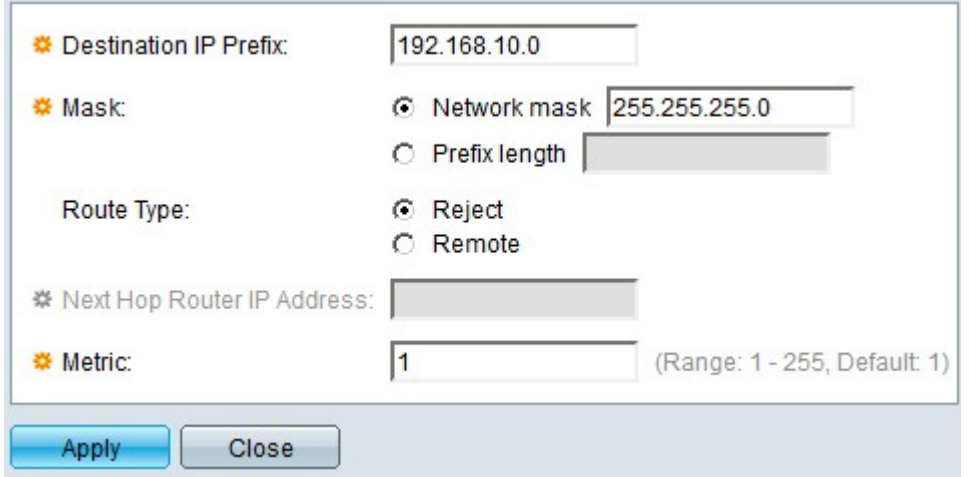

Step 3. In the Destination IP Prefix field, enter the IP address of the destination you want to create a static route to.

Step 4. In the Mask field, click the appropriate radio button to enter the subnet mask. The available options are:

Step 5. In the Route Type field, click the appropriate radio button to define the type of the static route. The available options are:

- Network Mask Enter the complete IP subnet mask.
- Prefix length Enter the prefix subnet mask of the destination IP address.
- Reject Rejects all traffic from the destination static route.
- Remote Indicates that the route is a remote path.

Step 6. If you chose Remote as the route type in Step 5, then the Next Hop Router IP Address field is enabled. In this field, enter the IP address of the next hop on the route. A hop represents how many devices are between two end points.

Step 7. In the Metric field, enter the administrative distance to the next hop.

Step 8. Click **Apply** to save your configuration.

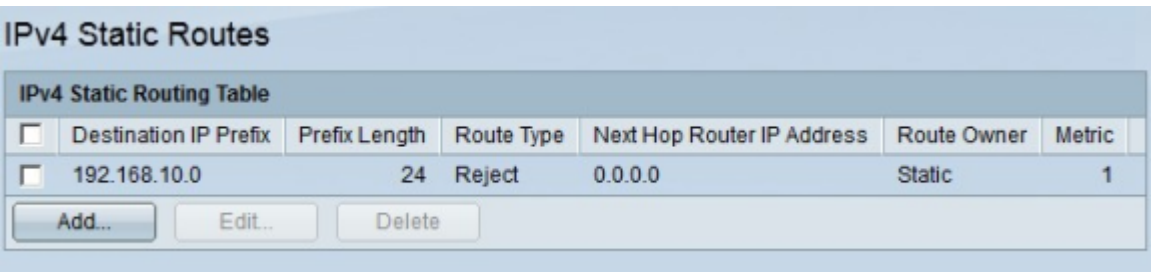

#### **Edit/Delete a IPv4 Static Route**

This section explains how to edit or delete a current static route.

Step 1. Log in to the web configuration utility and choose **IP Configuration > IPv4 Static Routes**. The IPv4 Static Routes page opens:

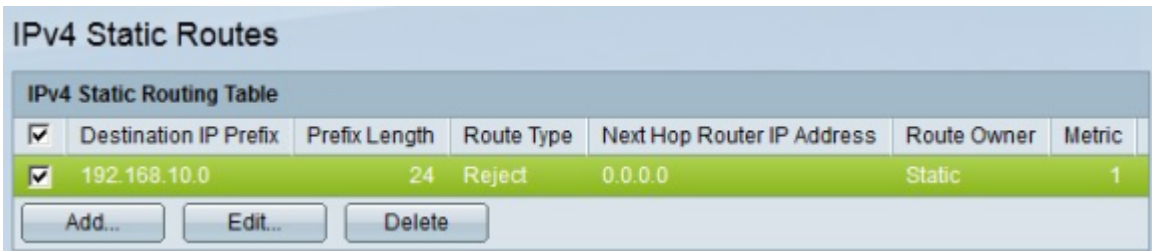

Step 2. Check the check box of the static route you want to edit or delete.

Step 3. (Optional) to delete a static route, click **Delete**.

Step 4. To edit the checked static route, click **Edit**. The Edit IPv4 Static Route window appears.

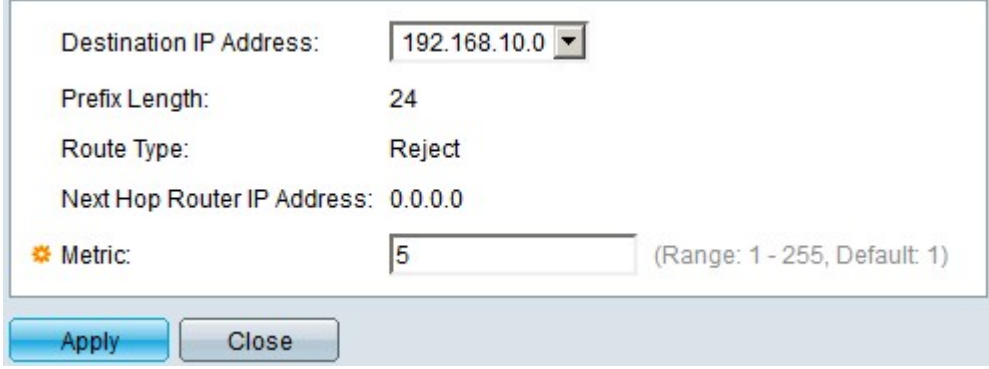

Step 5. (Optional) If there are more than one static routes configured and you want to edit a different static route than the one you chose, and then choose the desired static route to edit from the Destination IP Address drop-down list.

Step 6. In the Metric field, enter the new metric value. The metric value is the administrative distance to the next hop.

Step 7. Click **Apply** to save your configuration.

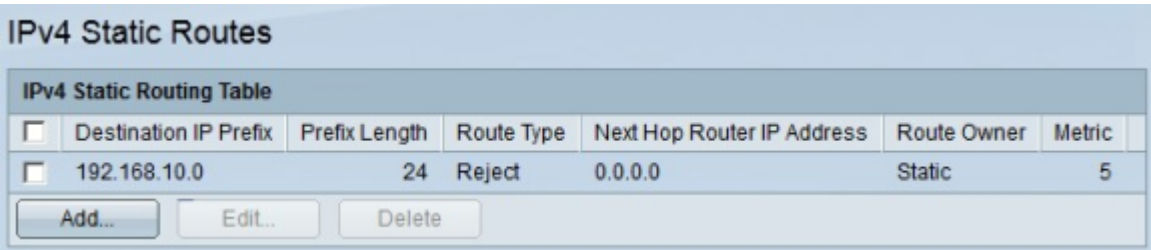